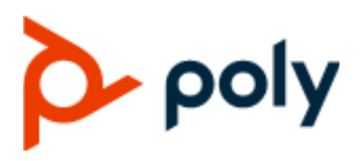

USER GUIDE 1.2.0 | March 2021 | 3725-69367-003A

**Questions?** 

**Click to Live Chat** 

## **[Poly Studio P Series](https://headsetadvisor.com/products/poly-studio-p5-video-bar-2200-87070-001) (P5 and P15)**

#### **Getting Help**

For more information about installing, configuring, and administering Poly/Polycom products or services, go to Polycom Support.

Plantronics, Inc. (Poly — formerly Plantronics and Polycom) 345 Encinal Street Santa Cruz, California 95060

© 2021 Plantronics, Inc. All rights reserved. Poly, the propeller design, and the Poly logo are trademarks of Plantronics, Inc. All other trademarks are the property of their respective owners.

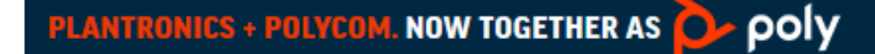

# **Contents**

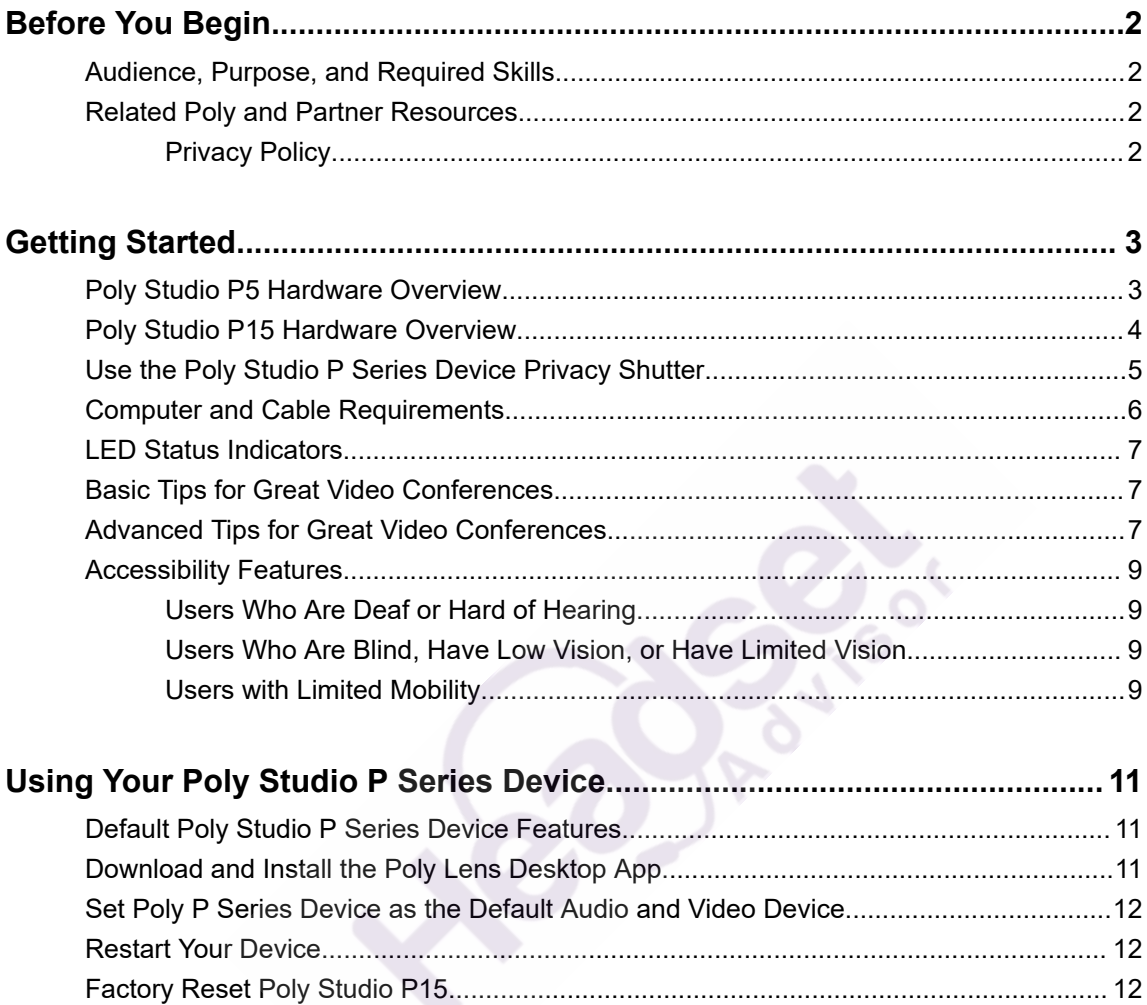

# **Before You Begin**

### **Topics:**

- Audience, Purpose, and Required Skills
- **Related Poly and Partner Resources**

This guide describes how to use the Poly Studio P5 webcam and Poly Studio P15 personal video bar.

## **Audience, Purpose, and Required Skills**

This guide is intended for beginning users, as well as intermediate and advanced users, who want to learn more about the features available with their Poly Studio P Series device.

You can use the features in this guide without having Lens Desktop installed on your connected computer.

### **Related Poly and Partner Resources**

See the following sites for information related to this product.

- The Poly Online Support Center is the entry point to online product, service, and solution support information including Video Tutorials, Documents & Software, Knowledge Base, Community Discussions, Poly University, and additional services.
- The Poly Document Library provides support documentation for active products, services, and solutions. The documentation displays in responsive HTML5 format so that you can easily access and view installation, configuration, or administration content from any online device.
- **The Poly Community provides access to the latest developer and support information. Create an** account to access Poly support personnel and participate in developer and support forums. You can find the latest information on hardware, software, and partner solutions topics, share ideas, and solve problems with your colleagues.
- The Poly Partner Network is a program where resellers, distributors, solutions providers, and unified communications providers deliver high-value business solutions that meet critical customer needs, making it easy for you to communicate face-to-face with the applications and devices you use every day.
- The Poly Services help your business succeed and get the most out of your investment through the benefits of collaboration.

### **Privacy Policy**

Poly products and services process customer data in a manner consistent with the Poly Privacy Policy. Please direct comments or questions to *privacy@poly.com* 

# **Getting Started**

### **Topics:**

- **Poly Studio P5 Hardware Overview**
- **Poly Studio P15 Hardware Overview**
- **Use the Poly Studio P Series Device Privacy Shutter**
- **Computer and Cable Requirements**
- **LED Status Indicators**
- **Basic Tips for Great Video Conferences**
- Advanced Tips for Great Video Conferences
- **Accessibility Features**

Before you use your device, familiarize yourself with its features.

## **Poly Studio P5 Hardware Overview**

The following figures display the hardware features on the Poly Studio P5 webcam. The table lists each feature numbered in the figures.

### **Front View**

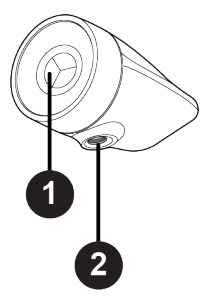

**Poly Studio P5 Feature Descriptions**

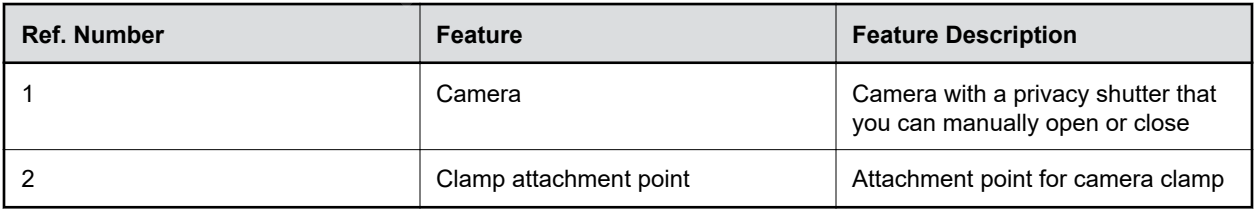

### **System Port**

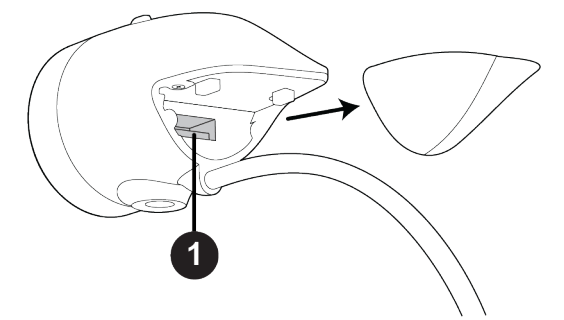

#### **Poly Studio P5 Port Description**

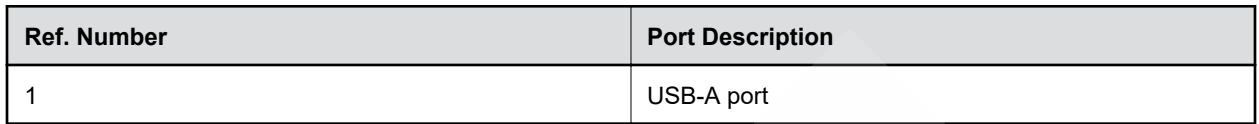

### **Poly Studio P15 Hardware Overview**

The following figures display the hardware features on the Poly Studio P15 personal video bar. The table lists each feature numbered in the figures.

#### **Front View**

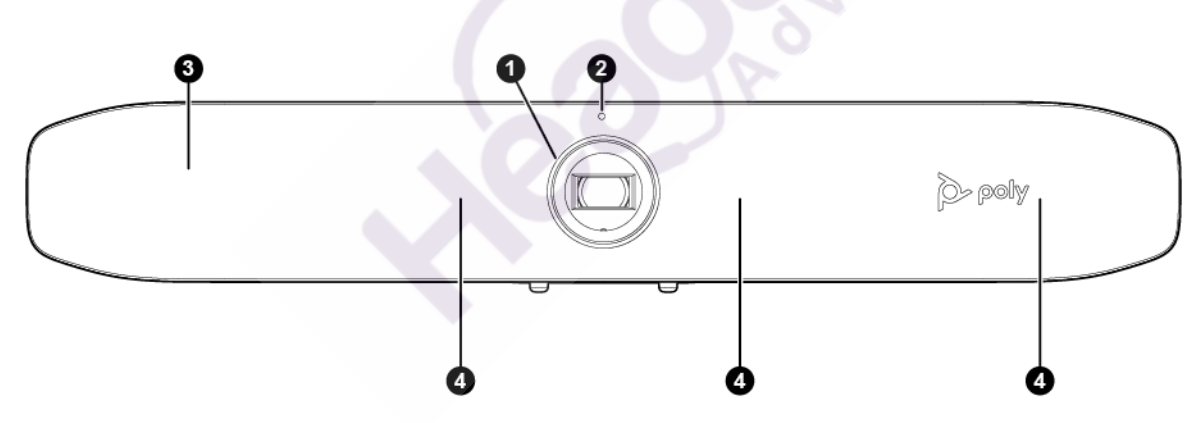

#### **Poly Studio P15 Feature Descriptions**

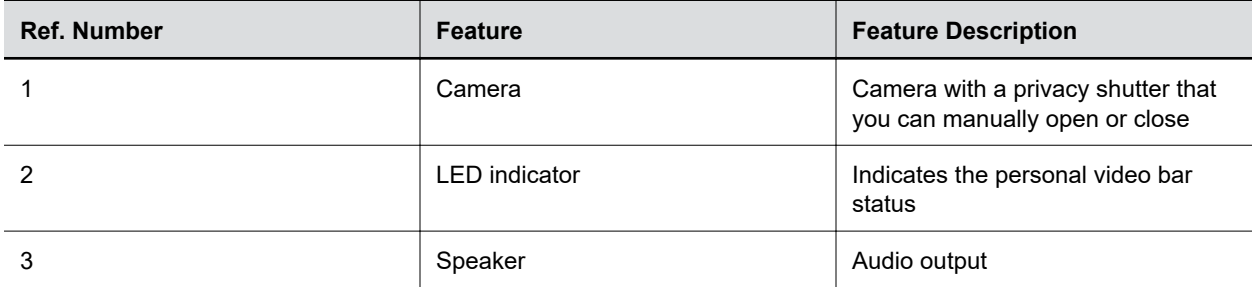

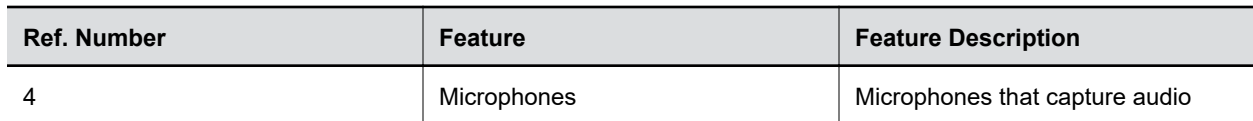

### **System Ports**

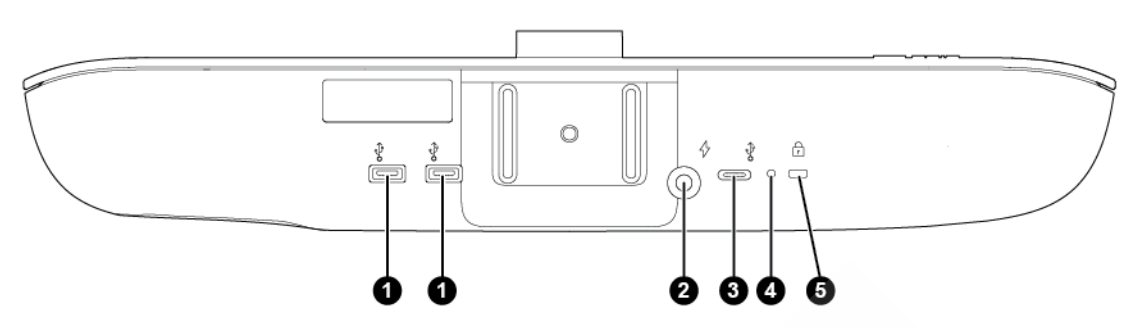

#### **Poly Studio P15 Port Descriptions**

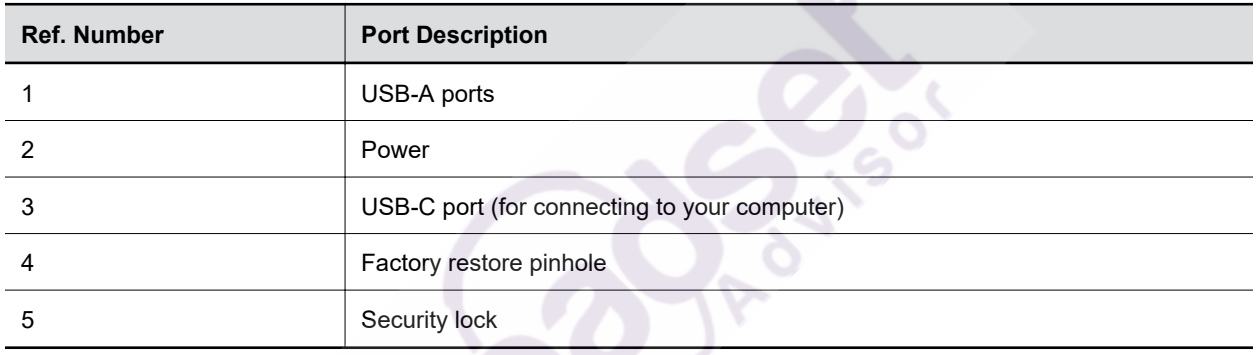

### **Use the Poly Studio P Series Device Privacy Shutter**

Your Poly Studio P Series device provides a built-in physical cover that blocks the camera lens to protect your privacy.

#### **Procedure**

- **»** Do one of the following:
	- Rotate the privacy shutter ring counterclockwise to open the shutter.
	- Rotate the privacy shutter ring clockwise to close the shutter.

#### **Figure 1: Poly Studio P5**

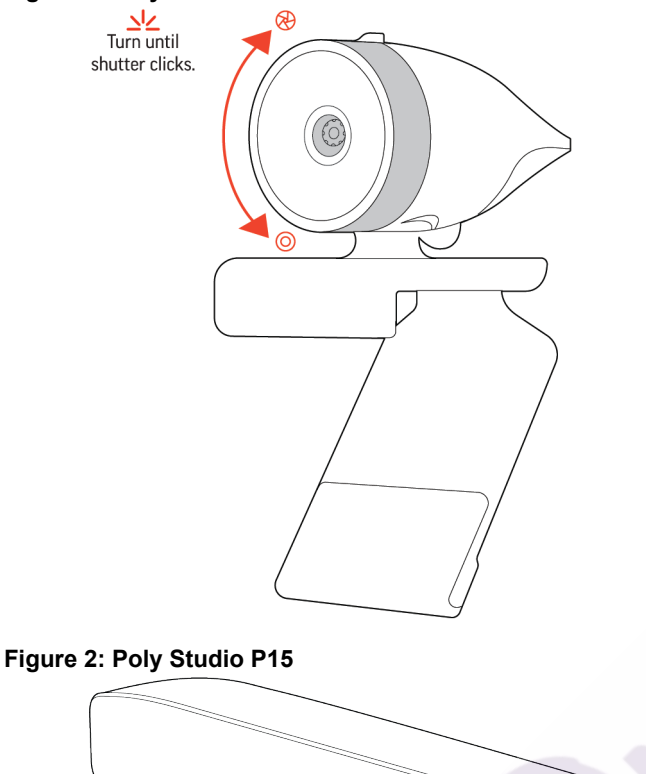

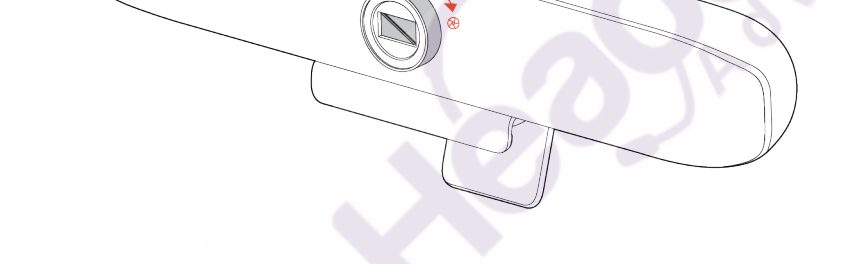

### **Computer and Cable Requirements**

Make sure that your computer and USB cable meet the following requirements to use a Poly Studio P series device as the camera and audio accessory.

Your computer must have one of the following operating systems:

- Windows 10
- macOS versions 10.15 and 11

The Poly Studio P Series devices only support the USB cable that came with your system.

Note the following limitations with USB connections:

- Using a third-party USB-C to USB-C cable may affect device performance, or your device may not work at all.
- Using a third-party USB-C to USB-A adapter may affect video quality.
- Connecting your device to a USB 2.1 or 2.0 port may prevent you from receiving full 4K video from your Poly Studio P15 personal video bar.

## **LED Status Indicators**

Your device provides an LED above the camera to help you understand the device's behaviors. The following table lists each LED and its associated status.

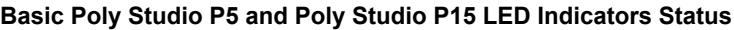

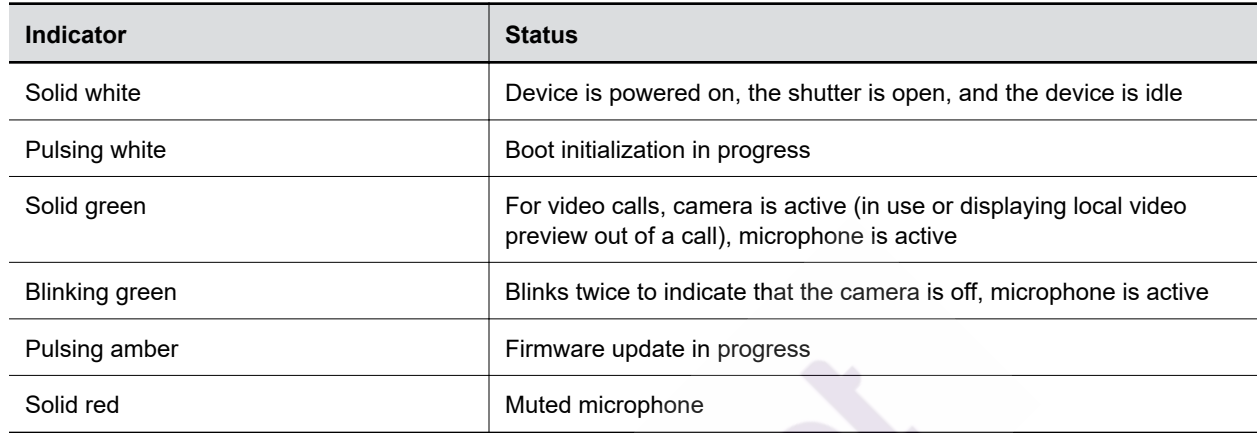

### **Basic Tips for Great Video Conferences**

Use the following basic tips and guidelines to enhance or improve your experiences during video conferences.

▪ Mount and position the camera so that your eyes are level with the top third of your screen and your face appears in the middle area of the video stream.

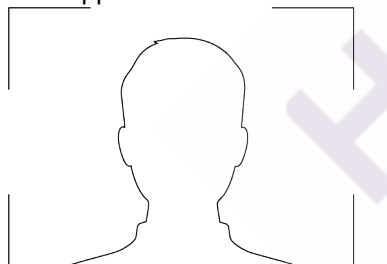

- Avoid wearing bright colors, all-light or all-dark clothing, or very busy patterns like small checks or narrow stripes. Light pastels and muted colors look the best on the screen.
- Preview your video stream before you join a meeting to make sure that you don't have shadows on your face and that your camera settings are configured correctly.
- Speak in your normal voice.

### **Advanced Tips for Great Video Conferences**

Use the following advanced tips and guidelines to enhance or improve your experiences during video conferences.

### **Camera and People Positioning**

- Try not to fidget too much, especially if you're the only one on camera.
- Include all the people in the room (if possible), or introduce everyone in the room at the beginning of a meeting.

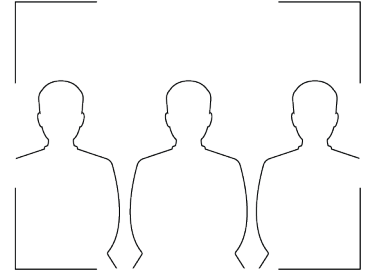

- Keep the view focused on people and not the background or room furnishings.
- In an office, position the camera to an appropriate angle and consider disabling the tracking feature to avoid capturing potential distractions in your video (for example, other people, pets, or TVs).

#### **Clothing, Furnishings, and Backgrounds**

- To avoid disruptions, exclude the following from the camera view: light sources, tables, chairs, walls, busy decorations, and the floor.
- To avoid funny effects, wear clothes that contrast with the background instead of blending into it and make sure nothing in the background seems to stick out of anyone's head.
- Avoid glossy tabletops, strong colors, or bold wood grain in the room. The best table surface color is a flat satin finish in neutral gray.
- A wall that's painted light gray with a touch of blue works best as a background. Video conferencing systems use a gray or blue reference image to process the video, so a background in that color helps to enhance the video you send.
- Try to keep dry-erase whiteboards out of the camera field of view. Be aware that other people in the meeting might see what's written on the whiteboards.

### **Lighting**

- Close any curtains, drapes, or blinds over your windows. Daylight is a variable light source and can conflict with interior room lighting.
- Bright lighting increases the range of in-focus objects, but inappropriate direct lighting might make you look harsh or somber. Poly recommends using indirect fluorescent lighting in a midrange, neutral color temperature (3600 K to 4500 K). You can find the color temperature of your lighting on the packaging.

#### **Audio and Noise**

- Mute your audio when you're silent or before you move your audio device.
- Keep your windows and doors closed to minimize unwanted noises.
- Close any drapes or blinds over your windows. The glass from windowpanes can cause issues with acoustics due to reflection.
- On the Poly Studio P15, Poly NoiseBlockAI helps the microphone eliminate unwanted noises while picking up your voice. If you're not using Poly NoiseBlock technology, consider these additional audio suggestions:
	- Don't obstruct your microphone with papers or other objects.

- Avoid tapping on the table or rustling papers.
- Avoid typing while unmuted.

## **Accessibility Features**

Poly products include a number of features to accommodate users with disabilities.

### **Users Who Are Deaf or Hard of Hearing**

Your device includes accessibility features for users who are deaf or hard of hearing to use the system.

The following table lists the accessibility features for users who are deaf or hard of hearing.

#### **Accessibility Features for Users Who Are Deaf or Hard of Hearing**

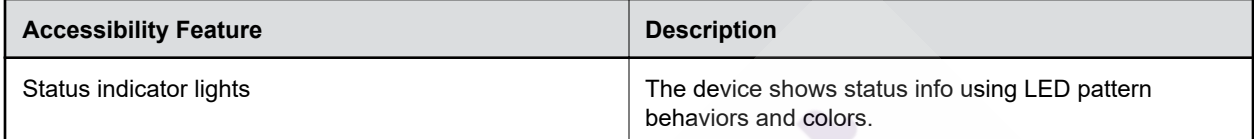

### **Users Who Are Blind, Have Low Vision, or Have Limited Vision**

Your device includes accessibility features for users who are blind, have low vision, or have limited vision to use the device.

The following table lists the accessibility features for users who are blind, have low vision, or have limited vision.

**Accessibility Features for Users Who Are Blind, Have Low Vision, or Have Limited Vision**

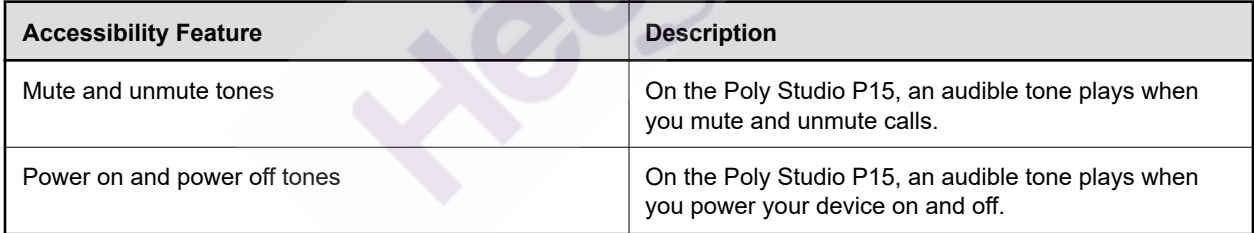

### **Users with Limited Mobility**

Your device includes accessibility features to enable users with limited mobility to use various device features.

The following table lists the accessibility features for users with limited mobility.

#### **Accessibility Features for Users with Limited Mobility**

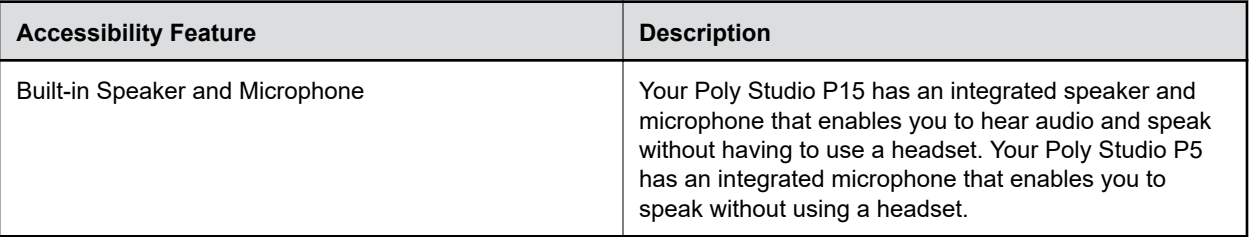

# **Using Your Poly Studio P Series Device**

### **Topics:**

- **Default Poly Studio P Series Device Features**
- **Download and Install the Poly Lens Desktop App**
- **EXECT:** Set Poly P Series Device as the Default Audio and Video Device
- **Restart Your Device**
- **Eactory Reset Poly Studio P15**
- **Eactory Restore Poly Studio P15**
- **Updating Firmware**

Connect your Poly Studio P Series device to your computer with the provided USB cable.

Once you plug in the device, you can start using the Poly Studio P Series webcam or personal video bar.

### **Default Poly Studio P Series Device Features**

Several features are enabled by default on your device. You can change or disable some of these features using Poly Lens Desktop App.

### **Poly Studio P5 Features**

The following features are enabled by default:

- Active Echo Cancellation
- Camera autofocus

### **Poly Studio P15 Features**

The following features are enabled by default:

- **Active Echo Cancellation**
- Poly NoiseBlockAI on transmitted and received audio
- Automatic group camera tracking and framing

## **Download and Install the Poly Lens Desktop App**

Download the Poly Lens Desktop App to access configuration settings and features for your Poly Studio P Series devices.

See the *Poly Lens Desktop App User Guide* for information on using your device with Poly Lens Desktop.

### **Procedure**

- **1.** Go to the Poly Lens App product page.
- **2.** Select the applicable download for your operating system.

**3.** Follow the onscreen installation instructions.

## **Set Poly P Series Device as the Default Audio and Video Device**

When you use the Poly Studio P Series webcam or personal video bar with a supported application for video calls, you may need to set the device as the default audio and video device of your application.

The following is a general procedure that you can refer to. Your application may use different terms or categories.

### **Procedure**

- **1.** Go to your conferencing application's **Settings**.
- **2.** Find **Audio Device** and **Video Device**.
- **3.** Choose your Poly Studio P Series device as the device for each category.

### **Related Links**

Restart Your Device on page 12

## **Restart Your Device**

If you encounter issues with your device, you can try restarting it.

### **Procedure**

- **»** Do one of the following:
	- Poly Studio P5 Unplug the USB cable from your computer and plug the cable back into your computer.
	- Poly Studio P15 Unplug the power cable from the device and plug the cable back in to your device.

The device powers off and restarts after you plug it back in. You may need to reselect the device as the default audio and video device for your conferencing software.

### **Related Links**

Set Poly P Series Device as the Default Audio and Video Device on page 12

## **Factory Reset Poly Studio P15**

You can reset the Poly Studio P15 personal video bar to factory settings.

**Warning:** Your personal video bar erases all user data and settings.

### **Procedure**

- **1.** Unplug USB-C from Poly Studio P15.
- **2.** Find the reset pinhole on the bottom of the device.
- **3.** Use a paperclip to press and hold the reset button.

- **4.** When the LED indicator turns amber, stop pressing the reset button.
	- The factory reset is complete after the pulsing white LED turns off and an audible tone sounds.
- **5.** Plug the USB-C cable back into your device.

## **Factory Restore Poly Studio P15**

Factory restore the Poly Studio P15 personal video bar to resolve potential issues or if your device is unresponsive.

**Warning:** A factory restore completely erases the system's flash memory and restores your device to the factory software version.

### **Procedure**

- **1.** Unplug the power from your device.
- **2.** Insert a straightened paper clip through the factory restore pinhole on the bottom of the Poly Studio P15 device to press the restore button.
- **3.** Hold the restore button with the paperclip and reconnect the power supply to turn the system on.
- **4.** Continue to hold the restore button for 3 seconds.

The device LED pulses amber until the factory restore is complete.

Update to the latest firmware after a factory restore.

## **Updating Firmware**

Your device can automatically download firmware updates through Microsoft Windows updates, or manually using the Poly Lens Desktop app.

**Note:** MacOS doesn't support automatic updates and you must use the Poly Lens Desktop app to update.

For more information on updating your device, see the *Poly Lens Desktop App User Guide*.